# **Fiery Spark™ Professional 2.0**

**EPSON Stylus® Pro 7600 EPSON Stylus® Pro 9600 EPSON Stylus® Pro 10000 EPSON Stylus® Pro 10600**

Quick Installation Guide

CPD-15561R1

#### **Copyright Notice**

All rights reserved. No part of this publication may be reproduced, stored in a retrieval system, or transmitted in any form or by any means, electronic, mechanical, photocopying, recording, or otherwise, without the prior written permission of SEIKO EPSON CORPORATION. The information contained herein is designed only for use with these EPSON printers. EPSON is not responsible for any use of this information as applied to other printers.

#### **Trademarks**

EPSON and EPSON Stylus are registered trademarks and UltraChrome is a trademark of SEIKO EPSON CORPORATION.

EPSON Preferred is a service mark of Epson America, Inc.

General Notice: Other product names used herein are for identification purposes only and may be trademarks of their respective owners. EPSON disclaims any and all rights in those marks.

#### **Legal Notices**

Neither SEIKO EPSON CORPORATION nor its affiliates shall be liable to the purchaser of this product or third parties for damages, losses, costs, or expenses incurred by purchaser or third parties as a result of: accident, misuse, or abuse of this product or unauthorized modifications, repairs, or alterations to this product, or (excluding the U.S.) failure to strictly comply with SEIKO EPSON CORPORATION's operating and maintenance instructions.

SEIKO EPSON CORPORATION shall not be liable for any damages or problems arising from the use of any options or any consumable products other than those designated as Original EPSON Products or EPSON Approved Products by SEIKO EPSON CORPORATION.

Copyright © 2003 by Epson America, Inc. 2/03

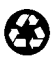

 Printed on recycled paper. Printed in USA

# **Contents**

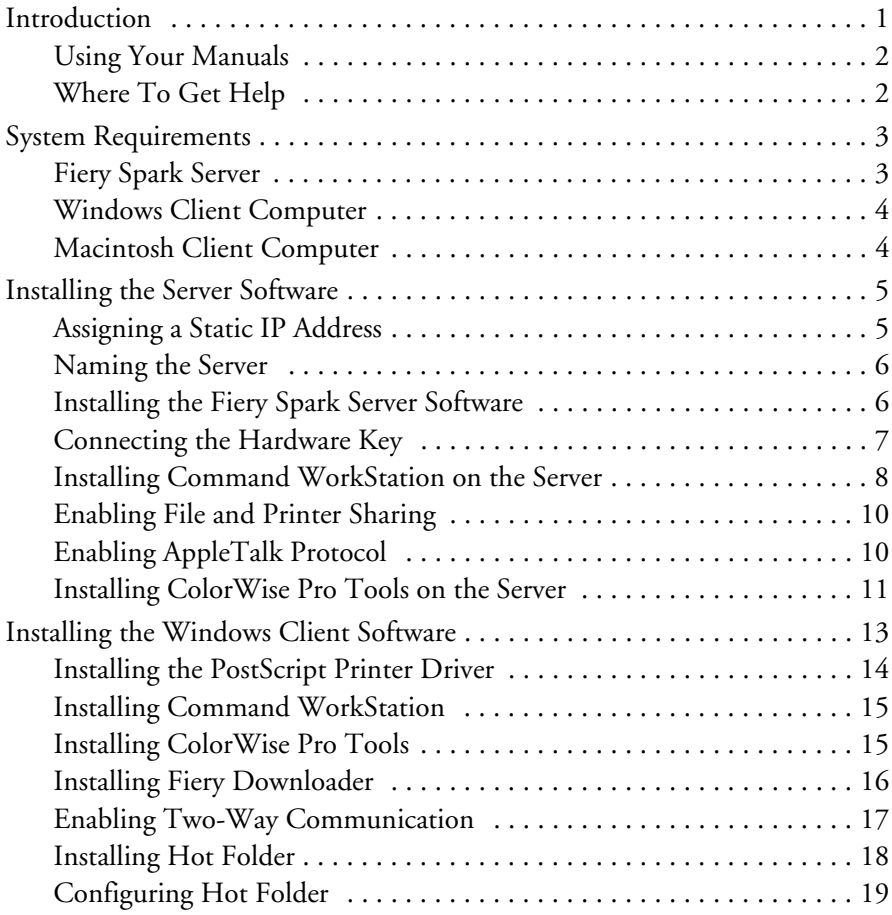

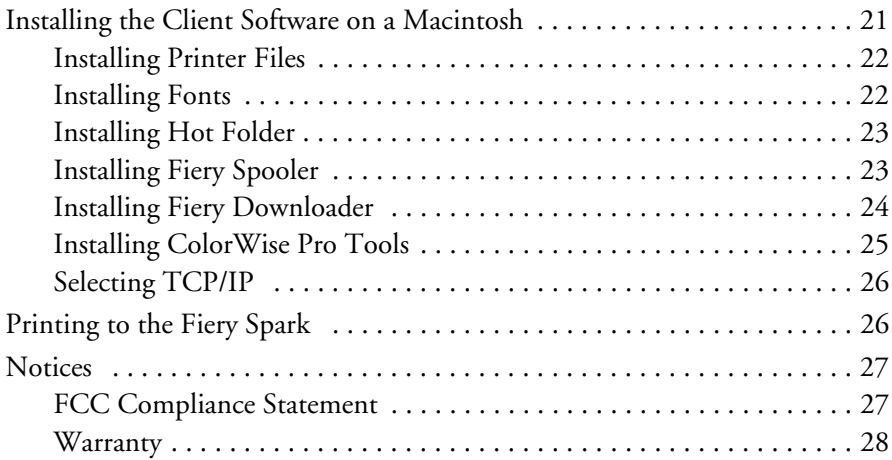

# <span id="page-4-0"></span>**Introduction**

This *Quick Installation Guide* provides basic instructions for installing the Fiery Spark™ Professional 2.0 software on your server and client workstations. The Windows® and Macintosh® software prepares your network for printing on these EPSON® printers:

- Stylus® Pro 7600, 9600, and 10600 UltraChrome™ Ink models
- Stylus Pro 10000 and 10600 Photographic Dye and Archival Ink models

Your Fiery Spark Professional package includes the following:

- System Software CD-ROM
- User Software CD-ROM
- Utility Software CD-ROM (which includes utility programs and documentation)
- USB hardware key

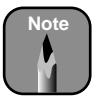

**Note** The Utility Software CD comes only with the Stylus Pro 10000 and 10600. For the Stylus Pro 7600 and 9600, the utilities and documentation are on the User Software CD-ROM.

**Do not misplace your hardware key. Lost keys are not covered under your warranty.** 

## <span id="page-5-0"></span>**Using Your Manuals**

For detailed information on installing and configuring the software (including advanced customization), see the *User Software Installation Guide* and the *Configuration Guide* in the Documentation > English folder on the Utility Software CD-ROM (for the Stylus Pro 10000 and 10600) or the User Software CD-ROM (for the Stylus Pro 7600 and 9600).

For instructions on using the Fiery Spark software, see the *Printing Guide*, *Job Management Guide*, *Color Reference Guide*, and *Color Guide* in the same folder. For detailed server software installation see the FIERY\_EN manual in the Install Guide folder.

The manuals on the CD-ROM are in PDF format. If you don't have Adobe® Acrobat® Reader® for viewing the manuals, you can install it by double-clicking the  $\bullet$  ar505eng icon in the Acrobat Reader\ English folder on the Utility Software (or User Software) CD-ROM.

### **Where To Get Help**

EPSON provides technical support and information on the installation, configuration, and operation of professional graphics arts products through the EPSON Preferred<sup>sм</sup> Protection Plan. Call (888) 377-6611, 6 AM to 8 PM, Pacific Time, Monday through Friday.

Before you call, make sure you have your Unit ID number, which is included with the EPSON Preferred Protection Plan information that came with your printer. You'll also need your printer serial number and proof of purchase. If you experience difficulty using your Unit ID number when accessing the toll-free EPSON Preferred phone number, please call (562) 276-1305 in the U.S. or (905) 709-2567 in Canada during normal business hours.

EPSON also provides technical assistance 24 hours a day through the World Wide Web. You can reach EPSON Support at http://support.epson.com. At this site, you can download drivers and other files, look at product documentation, access troubleshooting information, and receive technical advice through e-mail.

# <span id="page-6-0"></span>**System Requirements**

Before you install the software, make sure your computer meets the minimum system requirements listed below.

## **Fiery Spark Server**

- Pentium® 4 1.2GHz (1.7GHz recommended)
- Microsoft<sup>®</sup> Windows 2000 Professional (Service Pack 2 or later required)

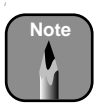

Windows 2000 Server is recommended if you have more than 10 users printing concurrently, require support for SMP with more than two CPUs, or require greater fault tolerance.

- 512MB RAM
- At least 500MB free hard disk space to install the software and at least 1GB free disk space for processing files (4GB or more available hard disk space recommended)
- USB connection for the Stylus Pro 7600 and 9600 or FireWire® IEEE 1394 connection for the Stylus Pro 10000 and 10600
- Netscape<sup>®</sup> Communicator<sup>®</sup> version 4.5 or 4.7 with Java enabled, or Microsoft Internet Explorer version 5.0 or 5.5 with Java enabled, for Fiery WebTools
- A TCP/IP-enabled network and the IP address or computer name for the Fiery Spark server
- File and Printer Sharing for Microsoft Network enabled for PC clients
- AppleTalk® Protocol enabled for Macintosh® clients

## <span id="page-7-0"></span>**Windows Client Computer**

- Pentium III 400MHz (Pentium 4 or higher recommended)
- Windows 98, Me, 2000, XP, or Windows NT® 4.0 with Service Pack 5 or later
- 512MB RAM
- PostScript® printer driver for Windows
	- Windows 98 and Me: Adobe PostScript Printer Driver version 4.3.1
	- Windows 2000 and XP: Microsoft PostScript Printer Driver for Windows 2000 or XP (included with the Windows 2000 and XP operating systems)
	- Windows NT: Adobe PostScript Printer Driver version 5.1.2
- For Windows 98 and Me, you also need TCP/IP networking protocol enabled
- For Windows 2000, Windows XP, and Windows NT 4.0, you also need TCP/IP or AppleTalk networking protocol enabled

## **Macintosh Client Computer**

- Macintosh G3, G4, iMac® or eMac<sup>™</sup> (G4 recommended)
- System 8.6 through 9.x
- 450MHz or faster processor
- 512MB RAM
- AppleTalk networking protocol enabled
- TCP/IP configured for using FieryWeb Tools, Fiery Spooler, or ColorWise Pro® Tools

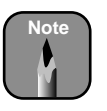

If your operating system isn't listed above, check http://support.epson.com to see if a driver is available. At the site, select your product name and follow the on-screen instructions to download and install the new driver.

# <span id="page-8-0"></span>**Installing the Server Software**

Follow the instructions in this section to install the software on the server. They describe how to:

- Assign a static IP address (see below)
- Name the server (see page 6)
- Install the Fiery Spark Server software (see page 6)
- Connect the hardware key (page 7)
- Install Command WorkStation™ (see page 8)
- Install ColorWise Pro Tools (optional, see page 11)

Before you begin, make sure you have:

- Installed the EPSON printer driver (see your EPSON printer documentation for instructions)
- Connected the printer to the server using the USB interface (Stylus Pro 7600 and 9600) or the FireWire IEEE 1394 interface (Stylus Pro 10000 and 10600)
- Closed all open programs and turned off any virus protection programs

## **Assigning a Static IP Address**

- 1. Right-click My Network Places.
- 2. Select Properties.
- 3. Right-click Local Area Connection.
- 4. Select Properties.
- 5. Double-click Internet Protocol (TCP/IP).

If the server is using a DHCP connection, skip ahead to "Naming the Server" on page 6.

- <span id="page-9-0"></span>**6 | Quick Installation Guide**
- 6. Enter the IP address, subnet mask, and/or default gateway provided by your Network Administrator.

#### **Naming the Server**

- 1. Right click on My Computer.
- 2. Select Properties.
- 3. Open the Network Identification tab and click the Properties button.
- 4. Type a descriptive name for the server and click OK. (If it is connected to Macintosh clients, use 8 characters or less so you'll be able to see the server name and print queue in the Chooser.)
- 5. Click OK again.
- 6. When you see the prompt to restart the computer, click Yes.

#### **Installing the Fiery Spark Server Software**

- 1. Insert the System Software CD-ROM in your CD-ROM or DVD drive.
- 2. Double-click  $\blacksquare$  My Computer, then double-click the  $\spadesuit$  Fiery CD-ROM icon.
- 3. Open the Fiery folder and double-click the  $\mathbb{Z}$  Setup icon.
- 4. When you see the Install Shield Wizard screen, click Next.
- 5. Read the license agreement and click Yes.

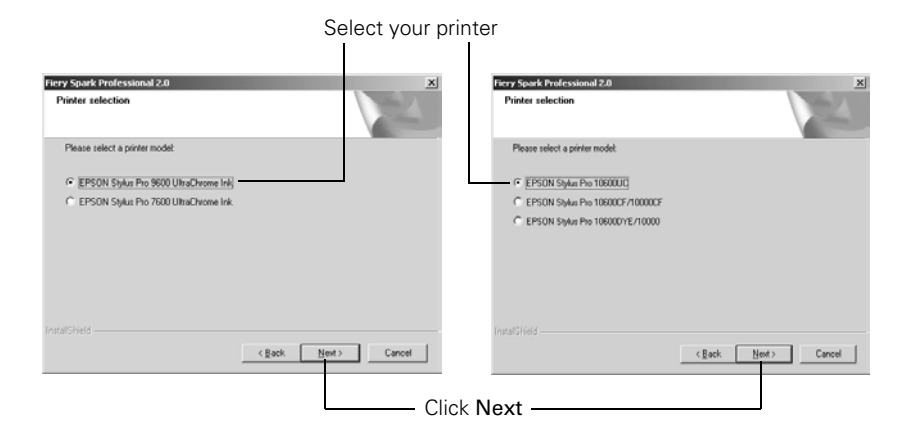

<span id="page-10-0"></span>6. When you see this screen, select your printer model and click Next.

- 7. At the Choose Destination Location screen, click Next (or click Browse and select the folder where you want to install the software).
- 8. Click Next to start copying the files.
- 9. At the end of the installation, make sure Yes, I want to restart my computer now is selected, then click Finish. Your computer restarts.
- 10. After the server reboots, you will see the red Fiery window bar across the top of the screen with a flashing message that the dongle is not plugged in. Remove the System Software CD-ROM and follow the steps in the next section to connect the hardware key.

## **Connecting the Hardware Key**

- 1. After the server software is installed, turn off the server.
- 2. Connect the hardware key to an available USB port on the server.
- 3. Turn on the computer. Fiery Spark Professional is launched automatically and the Fiery bar shows that it is idle:

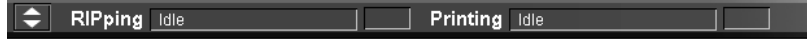

## <span id="page-11-0"></span>**Installing Command WorkStation on the Server**

- 1. Insert the User Software CD-ROM.
- 2. Double-click My Computer, then double-click the USER\_SW CD-ROM icon.
- 3. Open the CStation 4 folder.
- 4. Double-click the  $\mathbb{R}$  Setup icon.
- 5. Follow the on-screen instructions.
- 6. At the end of the installation, make sure Yes, I want to restart my computer now is selected, then click Finish. Your computer restarts.
- 7. After your computer restarts, the Auto Search automatically finds all the Fiery servers on your network. (This may take a moment.) If you don't see your new server, click Refresh to search again.

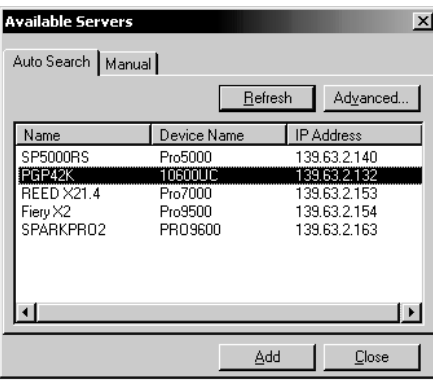

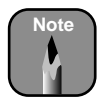

The server must be ready before it will appear in the list.

If you prefer to manually configure Command WorkStation, click the Manual tab and enter the server information.

- 8. Highlight your new Fiery server name in the list and click Add. You see the Log In server screen.
- 9. Click the key lock icon  $\boxed{\circledcirc}$ .
- 10. Click the pink Administrator key and then click the Log In button. (You do not need to enter a password.)

For quick identification of system activity, you can enable the animation feature. Open the Edit menu and select Preferences. Check the Enable Animation box, and then click OK.

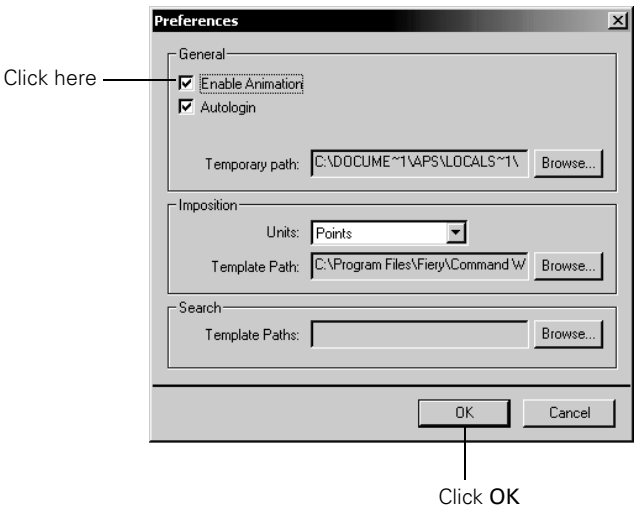

The icons in the window on the right side of the screen will move when the printer is spooling, processing, or printing.

If Command WorkStation launches before the Fiery server, close Command WorkStation and wait until the server is ready. Then start Command WorkStation.

## <span id="page-13-0"></span>**Enabling File and Printer Sharing**

If you have Windows clients, you must enable File and Printer Sharing on the server. Follow these steps:

- 1. From the Control Panel, double-click Networks and Dial-up Connections (or Network Connections), then double-click Local Area Connection.
- 2. Click the Properties button.
- 3. Click Install.
- 4. Click Service, then click Add.
- 5. Select File and Printer Sharing for Microsoft Networks, then click OK.
- 6. Close any open windows, then restart your computer.

### **Enabling AppleTalk Protocol**

If you have Macintosh clients, you must enable AppleTalk Protocol on the server.

- 1. From the Control Panel, double-click Networks and Dial-up Connections (or Network Connections), then double-click Local Area Connection.
- 2. Click the Properties button.
- 3. Click Install.
- 4. Click Protocol, then click Add.
- 5. Select AppleTalk Protocol, then click OK.
- 6. Close any open windows, then restart your computer.

### <span id="page-14-0"></span>**Installing ColorWise Pro Tools on the Server**

- 1. Insert the User Software CD-ROM (if it is not already in the drive).
- 2. Double-click My Computer, then the USER SW CD-ROM icon.
- 3. Open the Colorwise Pro folder.
- 4. Double-click the **B** Setup icon.
- 5. At the Setup screen, click Next.
- 6. Read the license agreement, then click Accept.
- 7. At the Destination Location screen, click Next (or click the Browse button and select the folder where you want the files installed).
- 8. Click Next to start installing the files.
- 9. At the end of the installation, make sure Yes, I want to restart my computer now is selected, then click Finish. Your computer restarts.

#### *Connecting to the Server*

After installing ColorWise Pro Tools, connect to the server as follows:

- 1. After the server reboots, you see the Log In screen. Click the Log In button.
- 2. Minimize Command WorkStation.
- 3. Click Start > Programs or All Programs > Fiery, and select ColorWise Pro Tools.
- 4. Click Add.

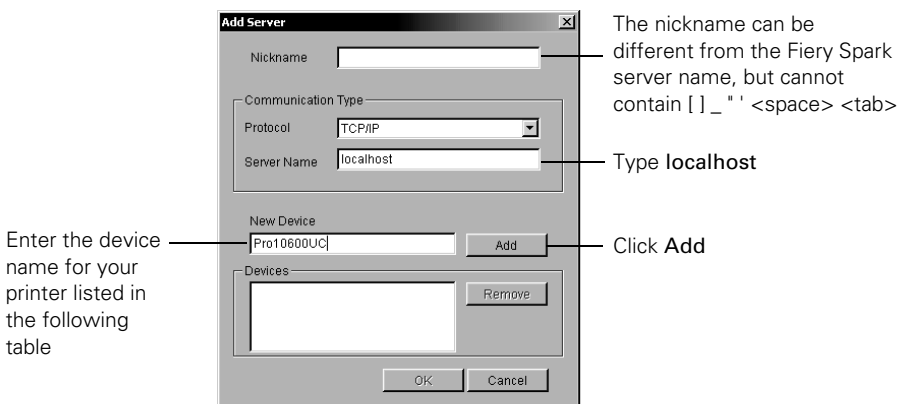

5. Enter the appropriate information for the Fiery Spark, then click Add.

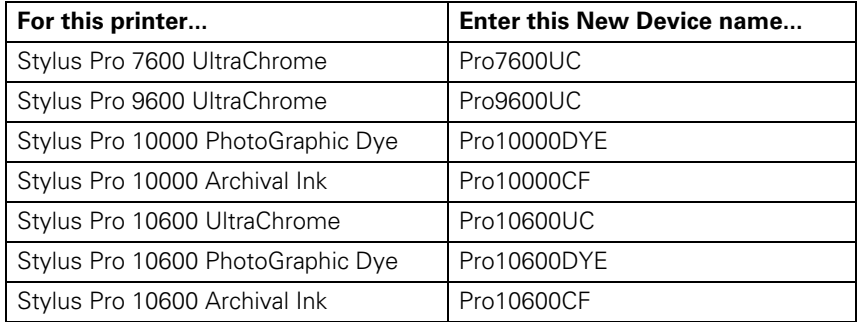

- 6. Make sure the printer name is selected in the Devices list, then click OK.
- 7. At the next window, select the printer name in the list of Available Servers, then click Select.
- 8. After ColorWise Pro Tools is installed, you see the following window:

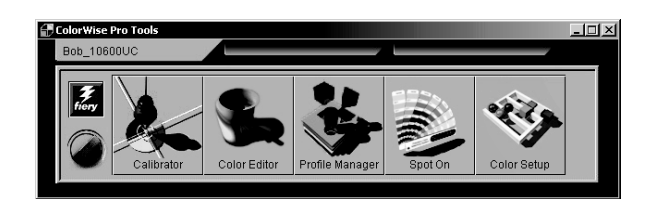

# <span id="page-16-0"></span>**Installing the Windows Client Software**

Follow these instructions to install the software on your Windows client workstations. This procedure installs the PostScript printer driver with a connection to the Fiery server's Hold, Print, and Direct print queues. Before you start, make sure you have installed the TCP/IP protocol and Client for Microsoft Networks and are able to see the Fiery server through the network. If you need assistance, ask your network administrator.

For more detailed instructions, or if you need a different connection to the Fiery server or require LPR printing services, see the *User Software Installation Guide* on the Utility Software (or User Software) CD-ROM.

Before you start, make sure the server has been set up as described in the preceding section and is ready.

This section describes how to install the following software on a each PC client:

- PostScript printer driver (see page 14)
- Command WorkStation (see page 15)
- ColorWise Pro Tools (see page 15)
- Fiery Downloader (see page 16)
- Hot Folder (see page 18)

Depending on your configuration, you may not need to install all these components. Check with your System Administrator if you're not sure.

### <span id="page-17-0"></span>**Installing the PostScript Printer Driver**

- 1. Select My Network Places (or Network Neighborhood) from the Windows desktop or the Start menu.
- 2. Navigate to the Fiery Spark Pro 2 server and double-click it. You see this window:

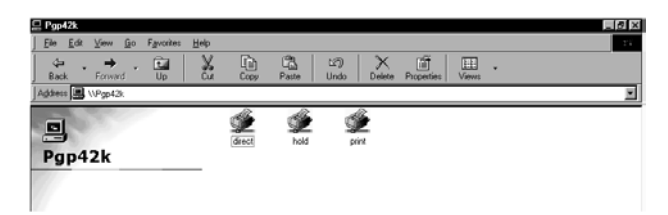

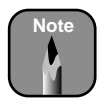

**Note** Depending on your Windows access configuration, you may be prompted for a password. If a guest account is enabled on the server, you can type in Guest without a password. Otherwise an account and password must be set up on the server.

3. Double-click the direct print queue icon.

For Windows 98, Me, and 2000, you see this prompt:

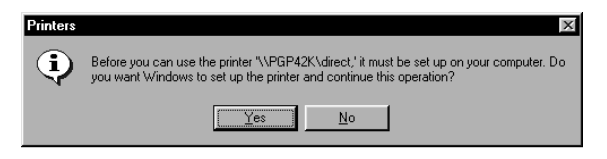

Click Yes and follow the on-screen instructions to install the driver for the direct print queue.

4. Repeat step 3 to install the driver for the Hold and Print queues.

<span id="page-18-0"></span>5. To verify that you have correctly installed the PostScript driver for all three print queues, click Start > Settings > Printers (or Start > Control Panel > Printers and Other Hardware > Printers and Faxes on Windows XP). You should see the three print queues:

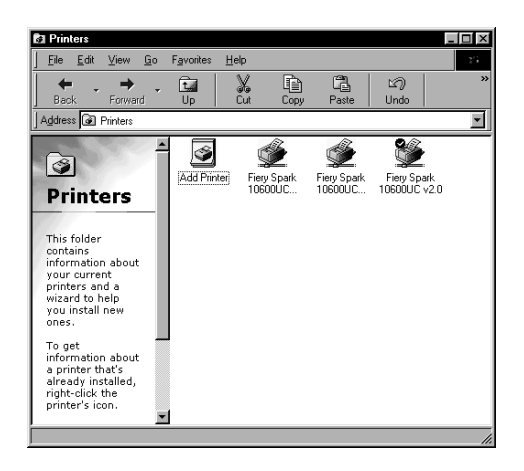

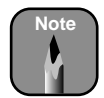

**Note** If your version of Windows allows it, you may want to rename the print queues with more descriptive names.

## **Installing Command WorkStation**

Install Command WorkStation on each workstation connected to the server following the same procedure you used for the server. See page 8 for instructions.

### **Installing ColorWise Pro Tools**

You need to install ColorWise Pro Tools on each workstation connected to the server. Follow the same instructions you used to install it on the server (page 11), except for the following. In step 5 on page 12, when you are entering the server information in the Add Server window, type the IP address for the server name (instead of localhost).

### <span id="page-19-0"></span>**Installing Fiery Downloader**

- 1. On the User Software CD-ROM, open the Fiery Downloader folder.
- 2. Double-click the **Setup** Setup icon.
- 3. Follow the on-screen instructions.
- 4. When the installation is complete, click Finish.
- 5. Click Start > Programs or All Programs > Fiery, and select Fiery Downloader. You see the Choose Printer Device screen:

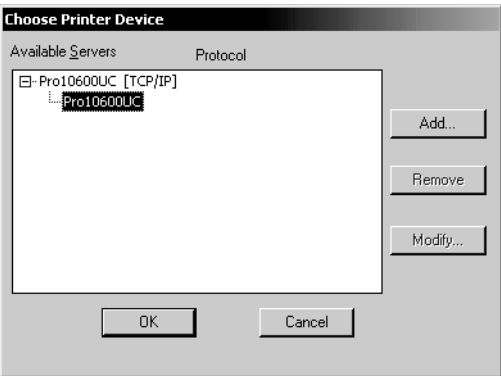

6. If your server and printer are listed, select them and click OK. If not, click Add and enter the information in the Add Server window.

<span id="page-20-0"></span>You see the Downloader window:

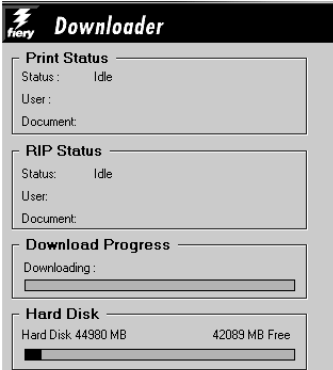

## **Enabling Two-Way Communication**

After you install the printer driver, you should enable two-way communication. This updates the Expert Color Setting option to reflect the current color settings on the Fiery Spark server. For more information, see the *Color Guide* on the Fiery Spark CD-ROM.

- 1. Click Start > Settings and choose Printers (or Start > Control Panel > Printers and Other Hardware > Printers and Faxes on Windows XP).
- 2. Right-click one of the Fiery queues (direct, print, or hold) and click Properties.

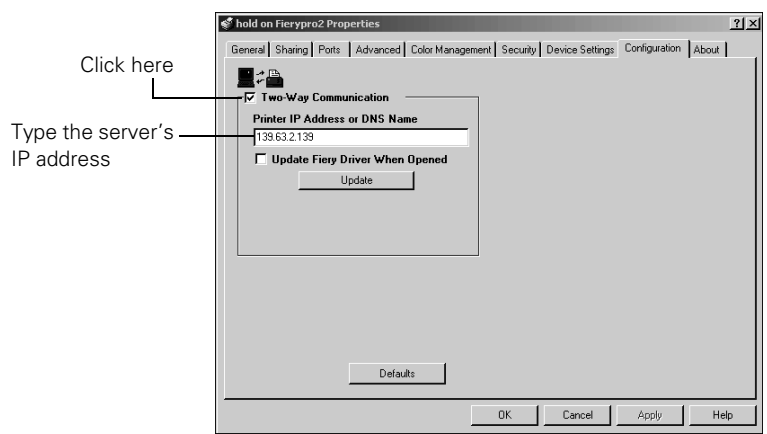

<span id="page-21-0"></span>3. Click the Configuration tab. You see this window:

- 4. Select Two-Way Communication and enter the Fiery Spark IP address. (The address may appear automatically in some versions of Windows.)
- 5. Click the Update Fiery Driver checkbox and click Apply.
- 6. Click OK.
- 7. Repeat steps 2 through 6 for the other two print queues.

#### **Installing Hot Folder**

Hot Folder allows you to store and reuse frequently-used print options.

- 1. On the User Software CD-ROM, open the Hot Folder folder.
- 2. Double-click the **Setup** icon.
- 3. Follow the on-screen instructions.
- 4. At the end of the installation, make sure Yes, I want to restart my computer now is selected, then click Finish. Your computer restarts.

<span id="page-22-0"></span>To print, simply drag and drop your files into a Hot Folder. For details on configuring and managing Hot Folders, see the *User Software Installation Guide* and *Printing Guide* on the Utility Software (or User Software) CD-ROM.

## **Configuring Hot Folder**

Follow the steps below to configure the connection and print queue for a new hot folder. (For information about using the Hot Folder application, see the *Printing Guide* on the Utility Software [or User Software] CD-ROM.)

- 1. Click Start > Programs or All Programs > Fiery and then choose HotFolder. (If you have created a shortcut to the application, double-click the shortcut on your desktop.) You see the Hot Folder Control Panel.
- 2. Click Add. You see this window:

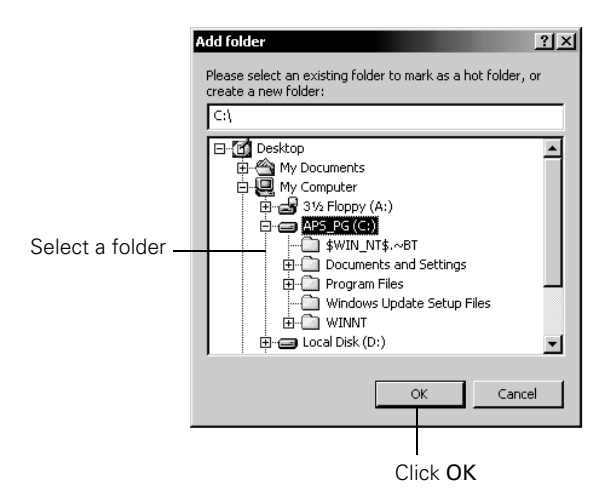

3. Select an existing folder or navigate to the location where you want to create a new folder and type the folder name. Then click OK. You see the Folder Properties box.

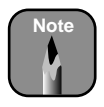

Do not use the following folder types as a Hot Folder: System folder, Desktop folder, root directory folder, or folders on a network drive, such as a common file server (unless the Hot Folder application is installed and running locally on the file server).

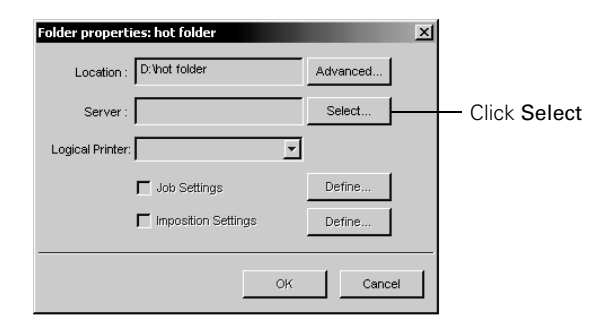

4. Next to the Server field, click the Select button. You see this window:

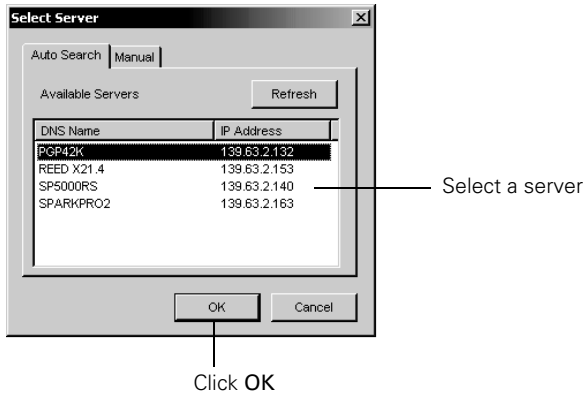

Only servers that support Hot Folder appear in the Available Servers area.

5. To add a new server from the local subnet, select it and click OK.

To configure the connection to the Fiery Spark manually, click the Manual tab and type the IP address or DNS name of Fiery Spark and click OK.

<span id="page-24-0"></span>6. In the Logical Printer field, choose the print queue to use for the hot folder and click OK.

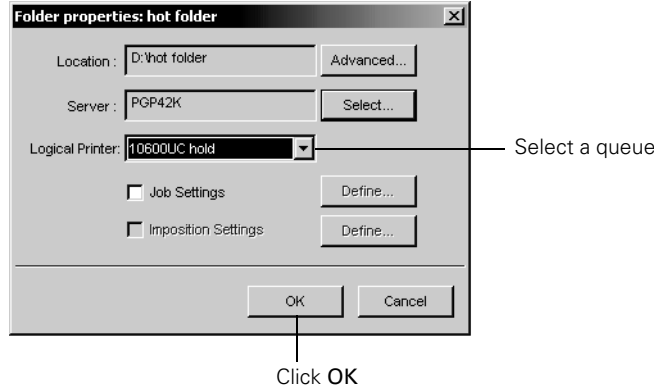

- 7. In the Folder Properties dialog box, specify properties and settings for the new Hot Folder. (For details, see the *Printing Guide*.)
- 8. Click OK.

The new hot folder is ready for use. The folder name appears in the list in the Hot Folder Control Panel.

## **Installing the Client Software on a Macintosh**

For a Macintosh client computer, install the following software:

- Printer files (see below)
- Fonts (see page 22)
- Hot Folder (see page 23)
- Fiery Spooler™ (see page 23)
- Fiery Downloader (see page 24)
- ColorWise Pro Tools (see page 25)

<span id="page-25-0"></span>After installing the software, you must enable TCP/IP (see page 26).

Before you start, make sure the server has been set up as described on page 5 and is ready.

## **Installing Printer Files**

To set up the Fiery Spark as a PostScript printer, install the Adobe PostScript printer driver and PPD file that corresponds to your printer.

- 1. On the User Software CD-ROM, open the English > Printer Driver folder.
- 2. Double-click the AdobePS 8.7.2 Installer icon.
- 3. Click Yes to continue with the installation and to confirm that your computer must be restarted after installation. The AdobePS Installer installs the Adobe PostScript printer driver and the PPD file that corresponds to your printer.
- 4. Click Restart when installation is complete.

## **Installing Fonts**

The Fonts installer on the User Software CD-ROM includes screen and printer fonts that correspond to the 136 built-in PostScript printer fonts on the Fiery Spark. The Font installer copies both kinds of fonts to the System Folder > Fonts folder on your hard drive. To be available to applications, the screen fonts must remain in this folder. The printer fonts can be copied to a folder of your choice. If you have any applications open, you must quit and relaunch them before the newly installed screen fonts are available.

- 1. On the User Software CD-ROM, double-click the Fonts icon.
- 2. At the next screen, click Install.
- 3. Click Restart when installation is complete.

## <span id="page-26-0"></span>**Installing Hot Folder**

Hot Folder allows you to store and reuse frequently-used print options. This installation also installs Mac OS Runtime of Java (MRJ).

Follow these steps to create a shortcut to the Fiery Spark Hot Folder:

- 1. On the User Software CD-ROM, double-click the Hot Folder icon.
- 2. Read the license agreement, then click Accept.
- 3. Click Install. The Hot Folder application for Mac OS is installed and a folder is created on the desktop. The program then installs Mac OS Runtime of Java (MRJ).

To print, simply drag and drop your files into a Hot Folder. For details on configuring and managing Hot Folders, see the *User Software Installation Guide* and *Printing Guide* on the Utility Software (or User Software) CD-ROM.

## **Installing Fiery Spooler**

- 1. On the User Software CD-ROM, double-click the Fiery Spooler icon.
- 2. Read the license agreement, then click Accept.
- 3. At the next screen, click Install.

### *Connecting to the Server*

After installing Fiery Spooler, connect to the server as follows:

- 1. Open the Fiery *f* folder on your hard drive and double-click the Fiery\_Spooler icon.
- 2. Click Option.
- 3. Click Add.
- <span id="page-27-0"></span>**24 | Quick Installation Guide**
- 4. Enter the Name (IP address) of the server and the New Device (printer name). See the table on page 12 to get the name for your printer. Click Add, then click OK.

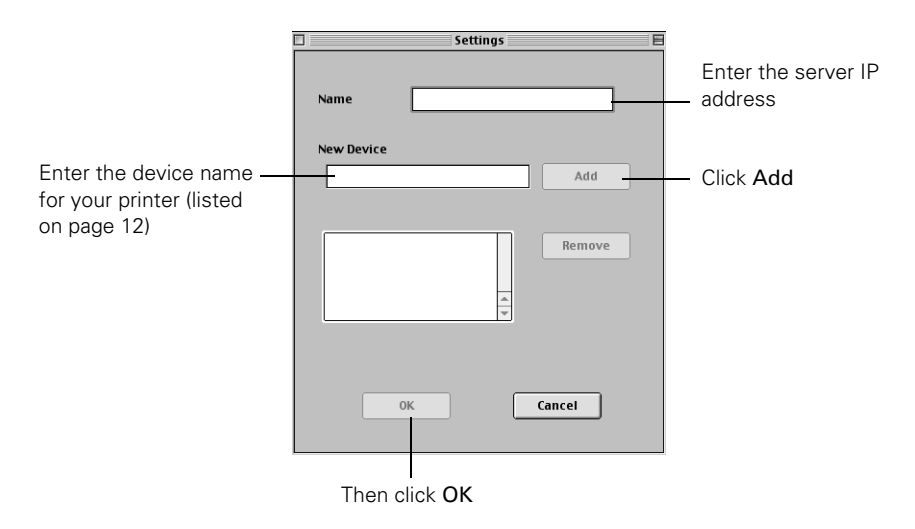

5. Click OK on the next two screens. Fiery Spooler launches.

### **Installing Fiery Downloader**

- 1. On the User Software CD-ROM, double-click the Fiery Downloader icon.
- 2. Read the license agreement, then click Accept.
- 3. At the next screen, click Install.
- 4. Click Quit when the installation is complete.

#### *Configuring the Fiery Downloader*

- 1. Select Fiery Downloader on your hard disk drive.
- 2. Select the server and click Connect.

### <span id="page-28-0"></span>**Installing ColorWise Pro Tools**

- 1. On the User Software CD-ROM, double-click the ColorWise Pro Tools icon.
- 2. Read the license agreement and click Accept.
- 3. Click Install.

#### *Configuring ColorWise Pro Tools*

- 1. Select the Fiery icon on your hard disk drive.
- 2. Select the ColorWise Pro Tools icon and then select ColorWise Pro Tools. You see the Choose Printer Destination screen.
- 3. Click Add. You see the Add Server screen:

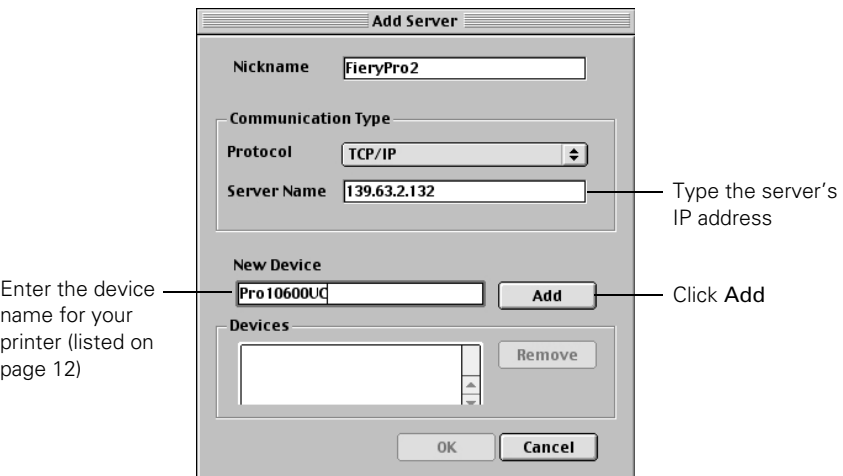

4. Enter the Server Name (IP address) and New Device (printer name); see the table on page 12. Click Add, then click OK.

<span id="page-29-0"></span>You see the Choose Printer Device screen:

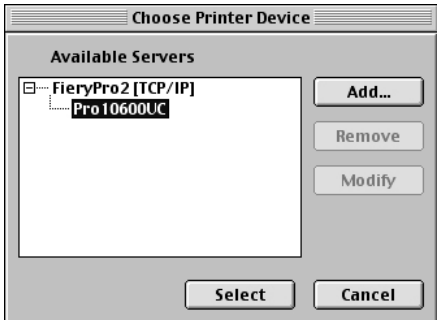

5. Select your server and click Select.

## **Selecting TCP/IP**

Select TCP/IP from the Control Panel in the Apple menu. In the TCP/IP window, select Connect via Ethernet, then close the window. Restart your Macintosh.

# **Printing to the Fiery Spark**

If you're printing from a Macintosh, select AdobePS and Fiery Spark from the Chooser, then close the Chooser.

For instructions on using the Fiery Spark software, see the *Printing Guide* on the Utility Software (or User Software) CD-ROM.

# <span id="page-30-0"></span>**Notices**

## **FCC Compliance Statement**

#### **For United States Users**

This equipment has been tested and found to comply with the limits for a Class A digital device, pursuant to Part 15 of the FCC Rules. These limits are designed to provide reasonable protection against harmful interference when the equipment is operated in a commercial environment. This equipment generates, uses, and can radiate radio frequency energy and, if not installed and used in accordance with the instruction manual, may cause harmful interference to radio communications. Operation of this equipment in a residential area is likely to cause harmful interference, in which case the user will be required to correct the interference at his own expense.

This device complies with Part 15 of the FCC Rules. Operation is subject to the following two conditions:

- (1) this device may not cause harmful interference, and
- (2) this device must accept any interference received, including interference that may cause undesired operation.

#### **WARNING**

The connection of a non-shielded equipment interface cable to this equipment will invalidate the FCC Certification of this device and may cause interference levels which exceed the limits established by the FCC for this equipment. It is the responsibility of the user to obtain and use a shielded equipment interface cable with this device. If this equipment has more than one interface connector, do not leave cables connected to unused interfaces. Changes or modifications not expressly approved by the manufacturer could void the user's authority to operate the equipment.

#### **For Canadian Users**

This Class A digital apparatus complies with Canadian ICES-003.

*Cet appareil numérique de la classe A est conforme à la norme NMB-003 du Canada.*

#### <span id="page-31-0"></span>**Warranty**

#### **Epson America, Inc. Limited Warranty for Commercial Products**

*What Is Covered*: Epson America, Inc. ("Epson") warrants to the first end-user customer that the EPSON Fiery Spark Software RIP License Protection Key (the "key" or the "product") accompanied by this limited warranty statement, if purchased and used in the United States or Canada, will conform to the manufacturer's specifications and will be free from defects in workmanship and materials for a period of 1 year from the date of original purchase (proof of purchase required).

The key is needed by the end-user to use the Fiery Spark Software RIP (the "Software"). THIS LIMITED WARRANTY COVERS ONLY THE KEY, NOT THE SOFTWARE. For the Software license and Software warranty terms, please refer to the ELECTRONIC FOR IMAGING SOFTWARE LICENSE AGREEMENT, which will appear on-screen during the Software installation process.

*What Epson Will Do to Correct Problems*: Should the key prove defective during the warranty period, please call the toll-free EPSON Preferred support line identified in the EPSON Preferred limited warranty booklet that was included with your printer. In order to access this toll-free number for warranty support for the key, you must have the printer's Unit ID number, which was provided in the booklet. Please see the printer's limited warranty booklet for more information about toll-free technical support. If you have any difficulty with the toll-free support number, please call (562) 276-1305 in the U.S. or (905) 709-2567 in Canada during normal business hours.

When you call, an Epson service technician will provide telephone diagnostics to determine the cause of the problem with the key. If it is determined that the key is defective, then Epson will exchange the defective key. The replacement key may be new or refurbished to the Epson standard of quality. Exchange products assume the remaining warranty period of the original product.

Epson usually will ship the replacement key to your location the next business day, if notified before 2:00 p.m. Pacific Time. If notified after that time, the replacement key usually will arrive on the second business day. To secure the replacement of the key, you must provide Epson with a valid credit card number with sufficient credit to cover the price of the defective key. You will be billed at the Manufacturer's Suggested Retail Price if the defective key is not returned to Epson within ten (10) business days of your call.

TO RECEIVE A FREE REPLACEMENT KEY, YOU *MUST* BE ABLE TO PROVIDE EPSON WITH YOUR DEFECTIVE KEY.

*What this Warranty Does Not Cover***:** This warranty covers only normal use in the United States and Canada. Epson is not responsible and will not provide a replacement key free of charge if the key is lost. This warranty does not cover damage attributable to third party parts, components or peripheral devices added to the Epson product after its shipment from Epson (for example, dealer- or user-added non-Epson boards). Epson is not responsible for recovery or restoration of data from failed components, or establishment of other than factory default settings. Epson is not responsible for warranty service should the Epson label or logo, or the rating label or serial number be removed or should the product fail to be properly maintained or fail to function properly as a result of misuse, abuse, improper installation, neglect, improper shipping, damage caused by disasters such as fire, flood, lightning, improper electrical currents, software problems, or interaction with non-Epson products.

*Disclaimer of Warranties***:** THE WARRANTY AND REMEDY PROVIDED ABOVE ARE EXCLUSIVE AND IN LIEU OF ALL OTHER EXPRESSED OR IMPLIED WARRANTIES INCLUDING, BUT NOT LIMITED TO, THE IMPLIED WARRANTIES OF MERCHANTABILITY OR FITNESS FOR A PARTICULAR PURPOSE. UNLESS STATED HEREIN, ANY STATEMENTS OR REPRESENTATIONS MADE BY ANY OTHER PERSON OR FIRM ARE VOID.

*Remedies***:** Your exclusive remedy and Epson's entire liability for a material breach of this Agreement will be limited to a refund of the price paid for the Epson products covered by this Agreement. Any action for breach of warranty must be brought within 15 months of the date of original purchase. Epson is not liable for performance delays or for nonperformance due to causes beyond its reasonable control. Except as provided in this written warranty, neither Epson nor its affiliates shall be liable for any loss, inconvenience, or damage, including direct, special, incidental or consequential damages, including lost profits, cost of substitute equipment, downtime, claims of third parties, including customers, or injury to property, resulting from the use or inability to use the Epson products, whether resulting from a breach of warranty or any other legal theory. Some jurisdictions do not allow limits on warranties or remedies for breach in certain transactions. In such jurisdictions, the limits in this paragraph and the preceding paragraph may not apply.

In Canada, warranties include both warranties and conditions.

*Governing Laws***:** Any disputes arising out of this Agreement will be settled by arbitration to be conducted in Los Angeles, California, in accordance with the commercial Arbitration Rules of the American Arbitration Association, and judgment upon the award rendered by the arbitrator(s) may be entered in any court having jurisdiction thereof. This Agreement shall be construed in accordance with the laws of the State of California, except the arbitration clause that shall be enforced pursuant to the Federal Arbitration Act.

Epson America, Inc. – P.O. Box 93012 – Long Beach CA 90809-9941 – MS: 6-40